## 1) **Richiedere le proprie credenziali di accesso** al personale di sala della Biblioteca ISPRA.

#### **USERNAME**:

**PW**: data di nascita separata da *slash* (/) xx/xx/xxxx - così come inserita nell'anagrafe utenti della Biblioteca Ad. es: 25/03/2011

2) Collegarsi al **sito della Biblioteca ISPRA (**http://www.biblioteca.isprambiente.it/site/it-IT/)

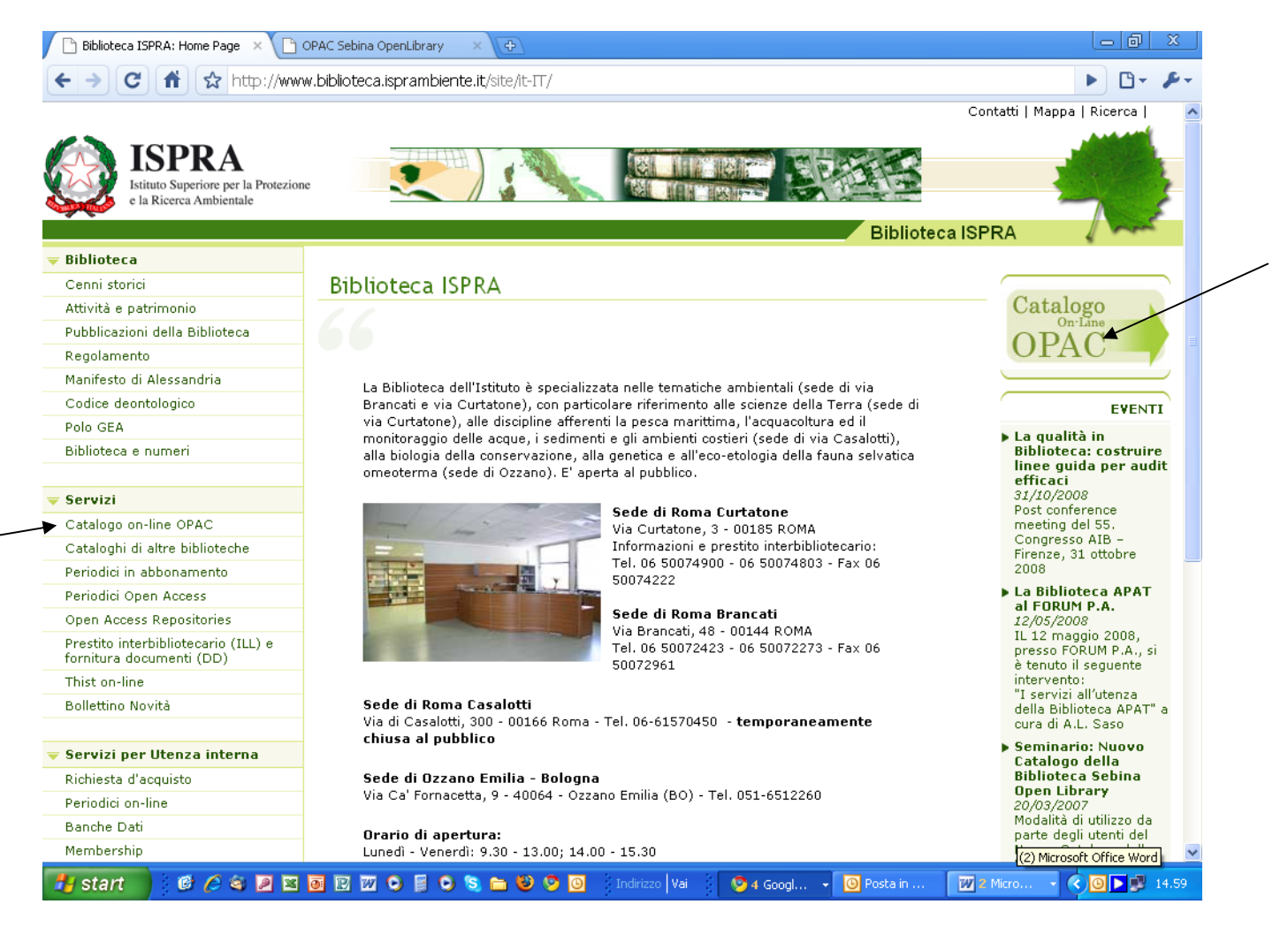

3) Aprire il *Catalogo on-line* (OPAC: http://www.biblioteca.isprambiente.it/site/it-IT/)

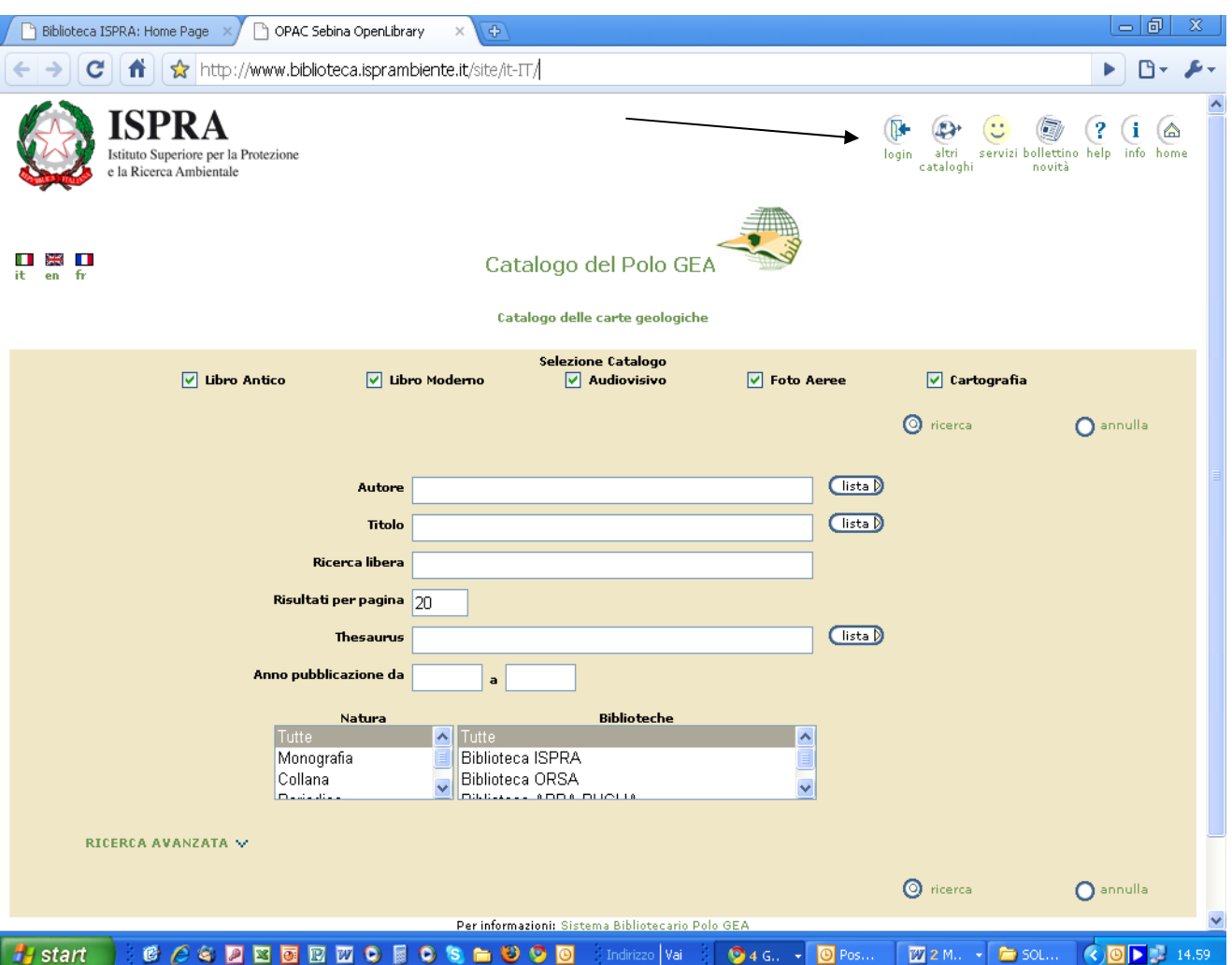

4) Cliccare su login e inserire le proprie credenziali.

5) **Modificare la propria** *password* (almeno 8 caratteri e contenente sia lettere che numeri).

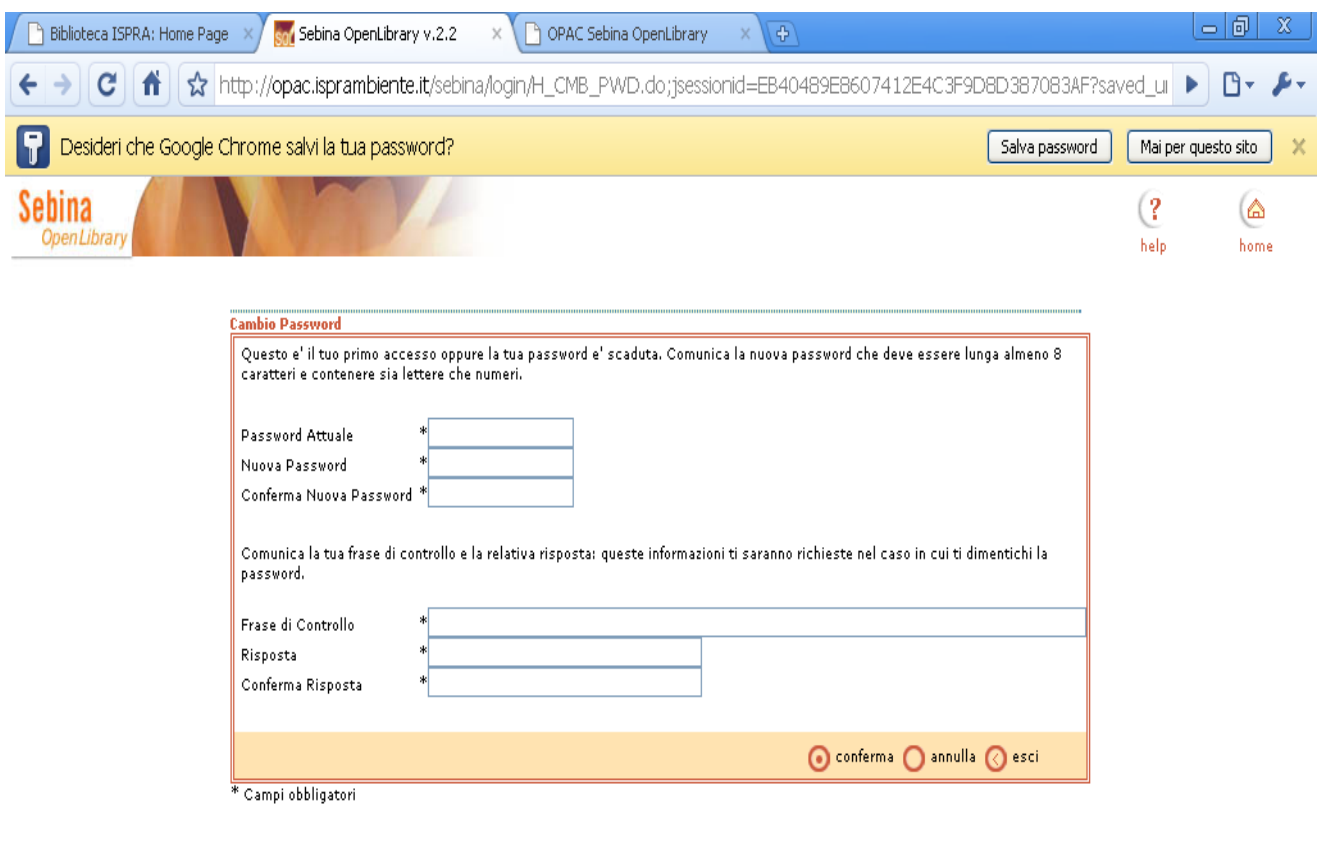

© Sebina OpenLibrary è un software Divisione Beni Culturali Data Management e IBACN Regione Emilia-Romagna

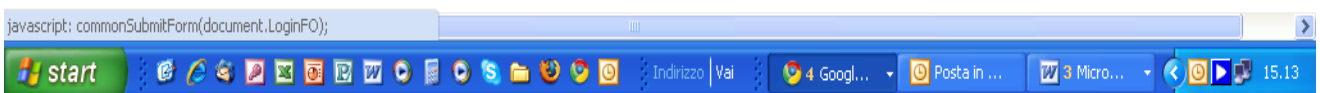

6) **Accedere al proprio spazio virtuale** all'interno del catalogo *on-line* (*OPAC*), da cui è possibile tra l'altro:

- controllare la propria situazione prestiti (scadenze, prenotazioni…);
- accedere alle proprie ricerche e bibliografie salvate;
- realizzare un bollettino novità personalizzato (acquisizioni della biblioteca dell'ultimo periodo..).

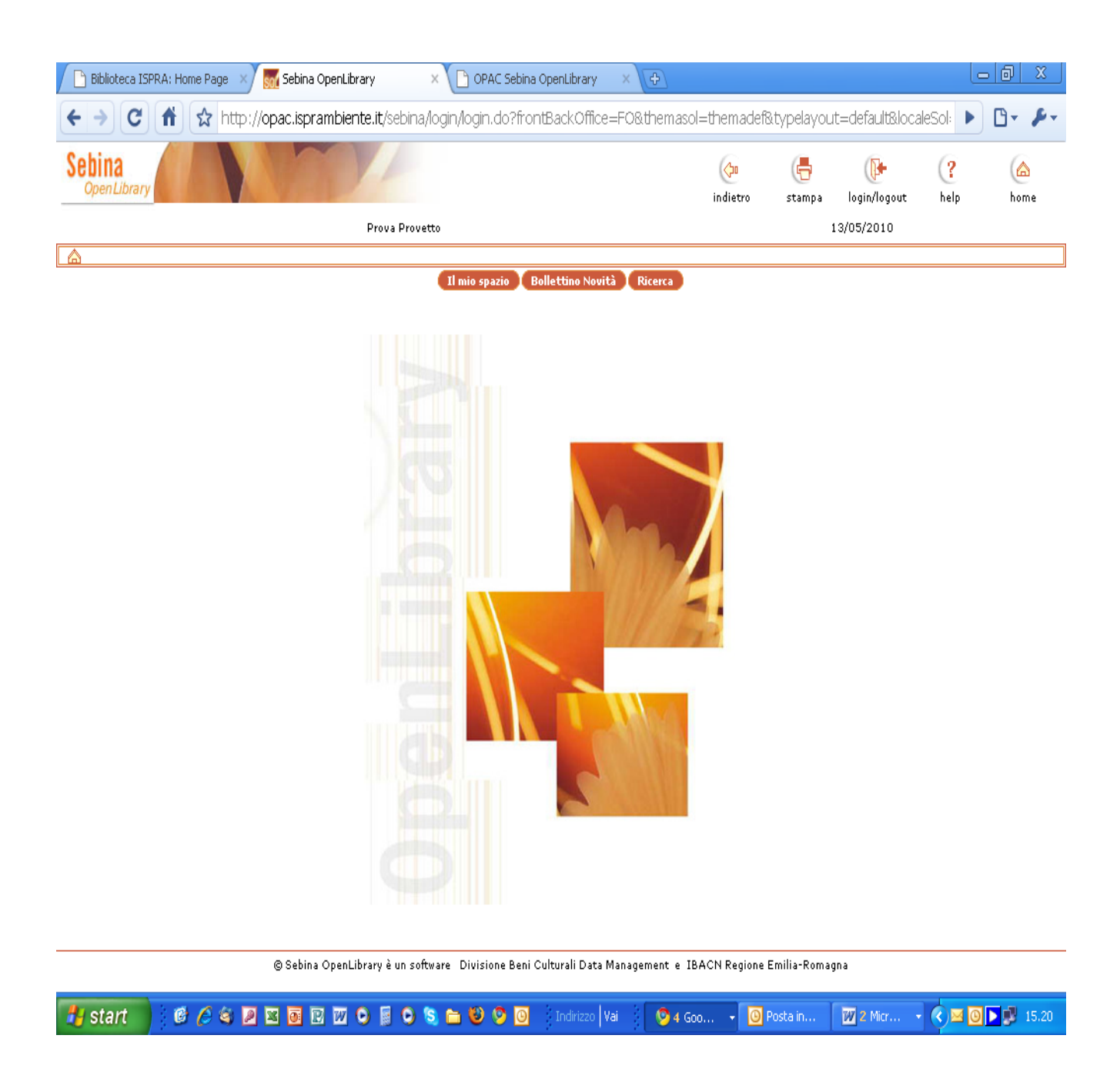

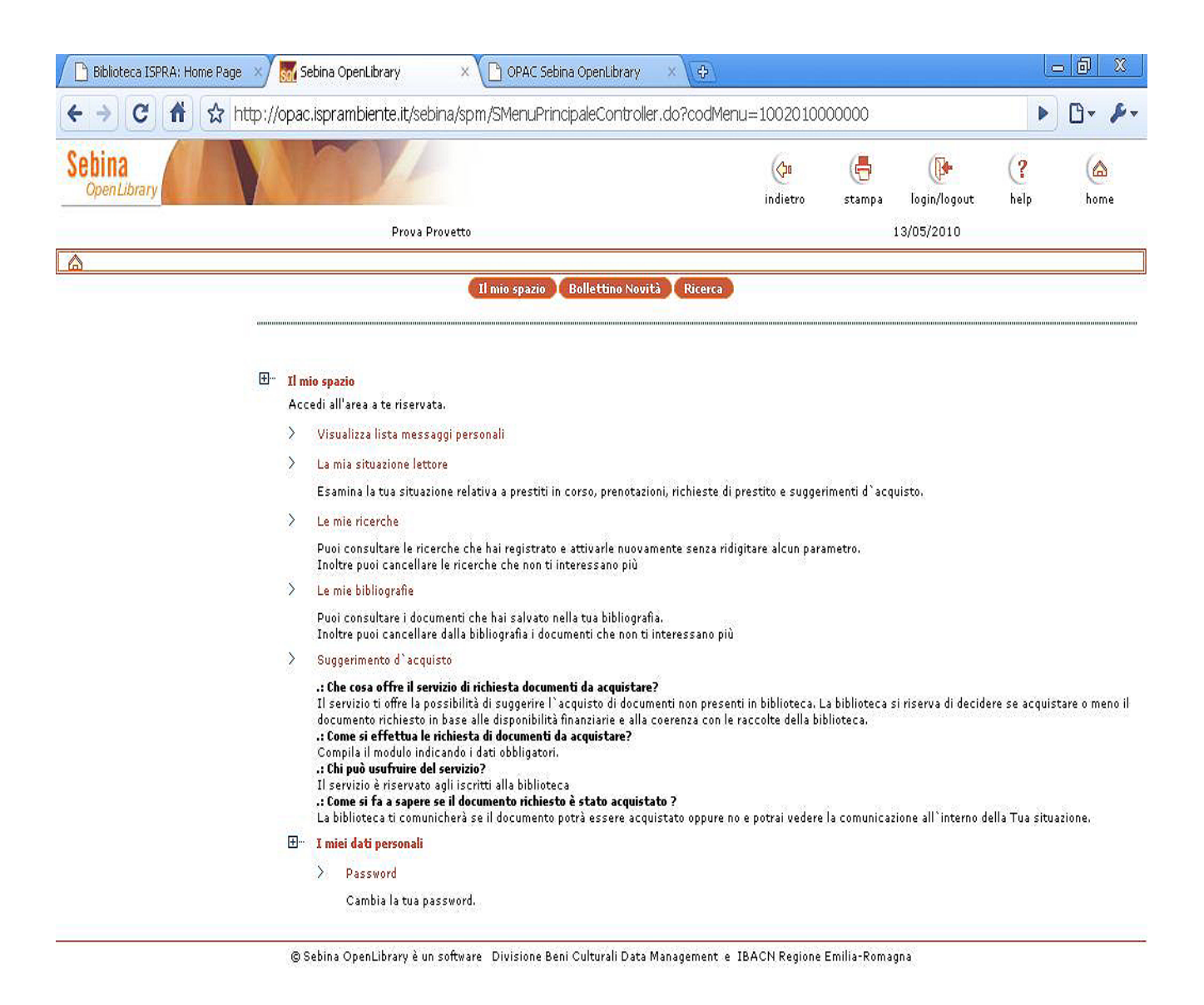

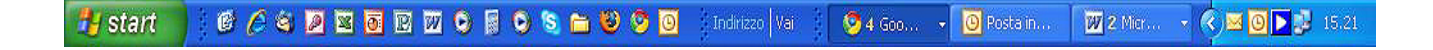

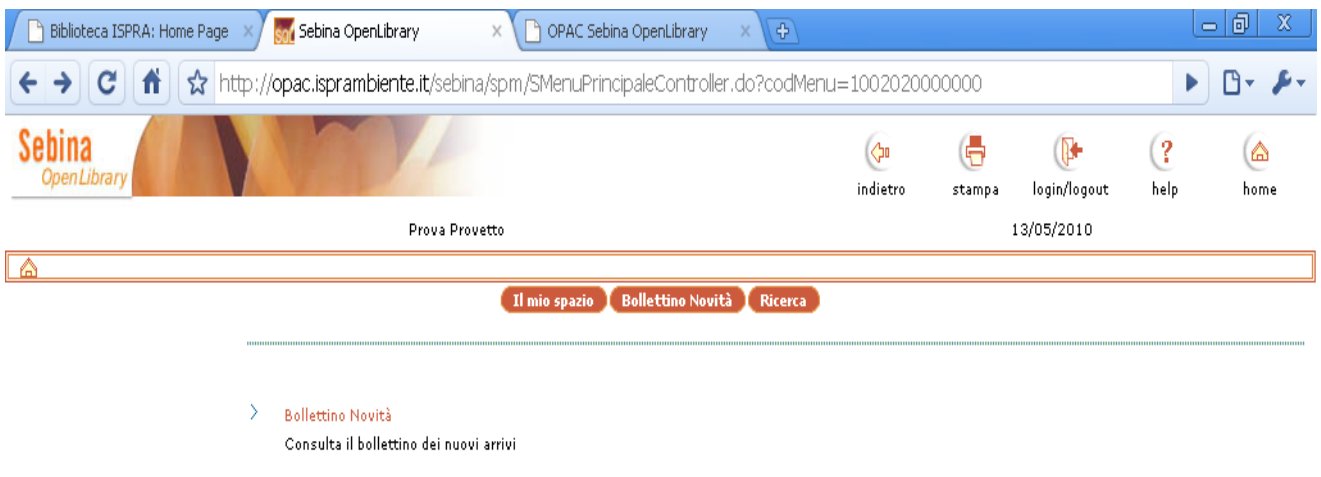

© Sebina OpenLibrary è un software Divisione Beni Culturali Data Management e IBACN Regione Emilia-Romagna

#### : 6 <mark>C & 2 B B B B O & 6 O & 6 O O</mark> Andrizzo | Vai | <mark>0</mark> 4 Goo... ▼ <mark>O</mark> Posta in... | 20 2 Micr... ▼ <mark>◇ M O D</mark> D U 15.28 **A**y start

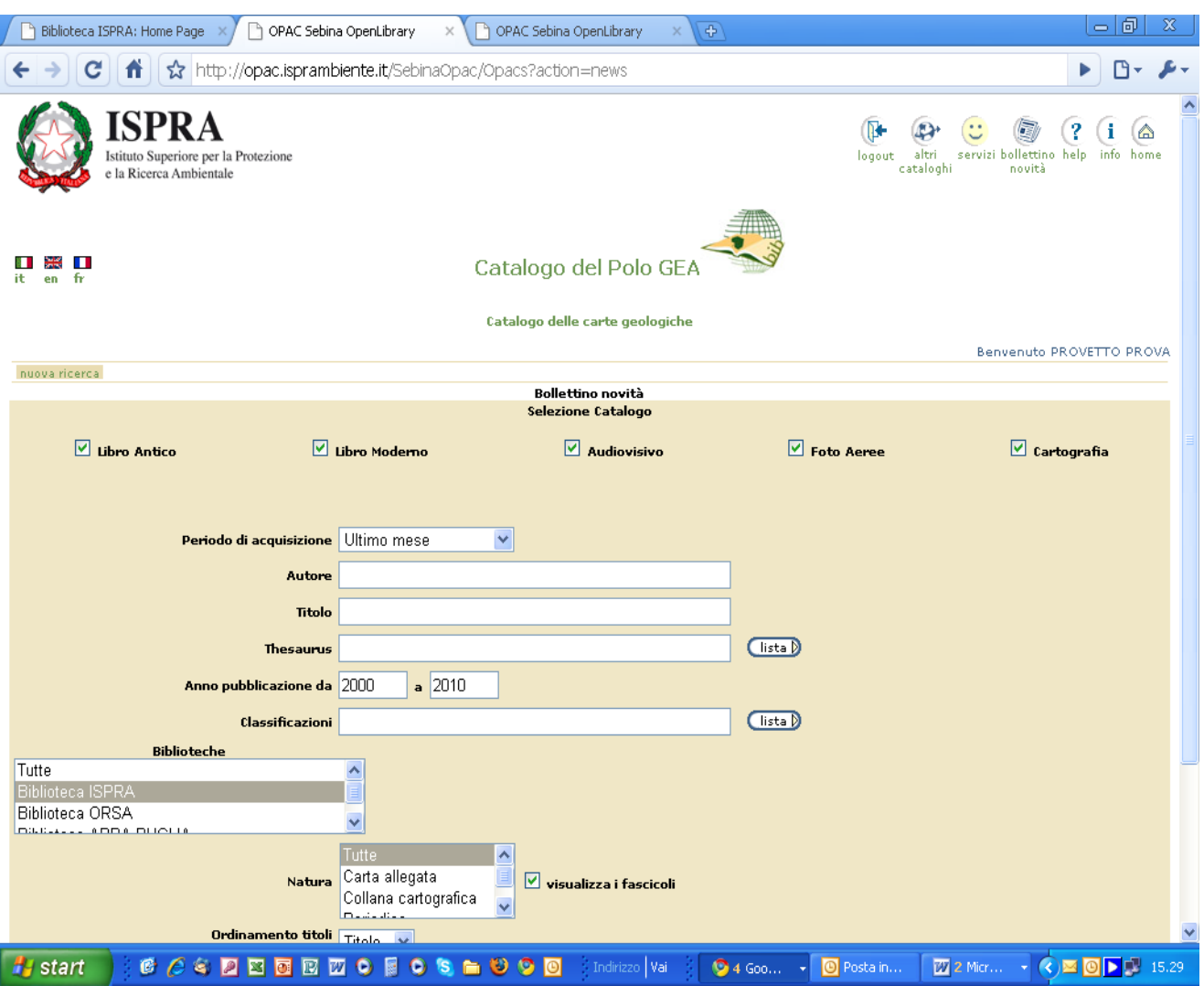